# **Panasonic**

導入手順書

## Software Control Panel AV-SF10

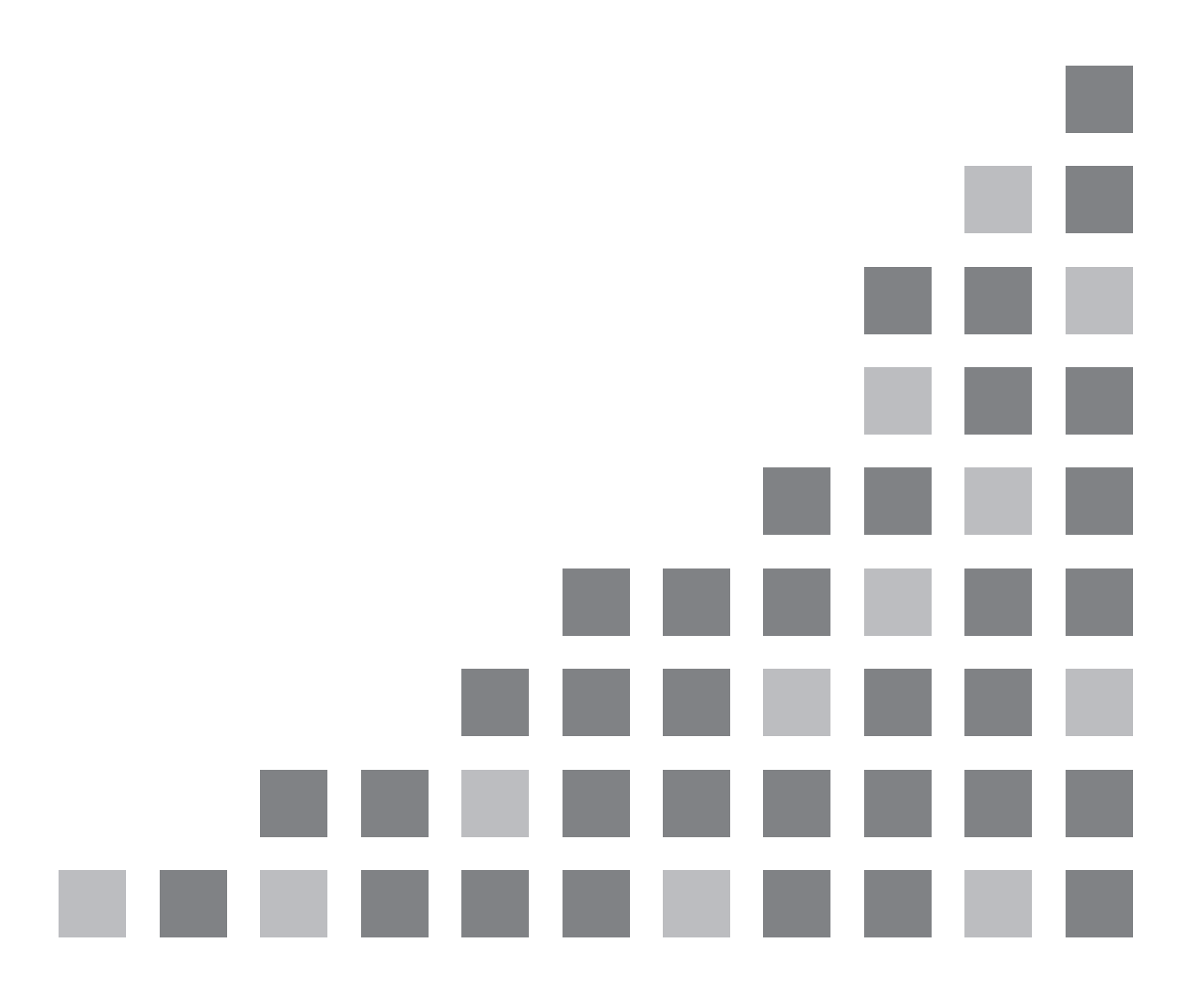

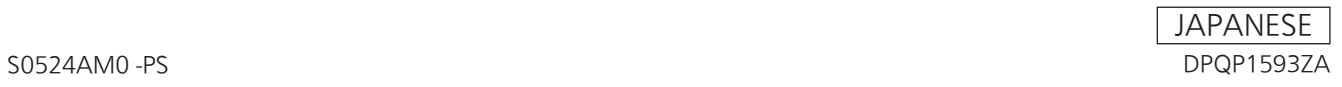

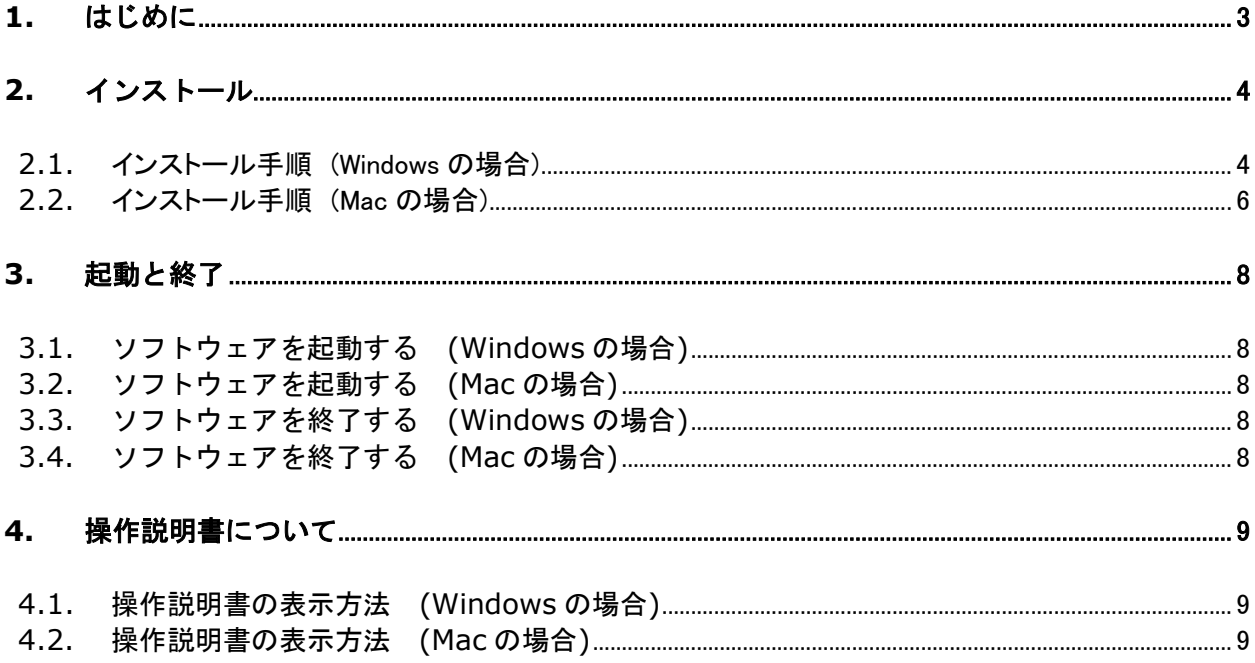

**College** 

e e

## **1.** はじめに

本書は、Windows PC/Mac 上で動作する AV-HSW10 用 Software Control Panel アプリケーションソフトウェ ア AV-SF10(以下、"本ソフトウェア"と記載)の導入手順を説明したものです。

#### 動作環境

本ソフトウェアをご使用いただくには、以下のハードウェアとソフトウェアが必要です。

- ハードウェア (Windows)
	- $\bullet$  CPU Core i7 2.2GHz 以上
	- **Memory**
	- 8GB 以上 ● ディスプレイ
	- 1920x1080 以上

ハードウェア (Mac)

- $\bullet$  CPU Intel 系/Apple silicon (M シリーズ)
- **•** Memory 8GB 以上
- ディスプレイ 1920x1080 以上

ソフトウェア (Windows)

 $\bullet$  OS Windows 10 64bit Windows 11 64bit

ソフトウェア (Mac)

 $\bullet$  OS macOS Montrey

macOS Ventura macOS Sonoma ※Apple M CPU の動作確認は Rosetta 2 で行っています。

## **2.** インストール

本ソフトウェアのインストールは、Windows の場合は 2.1 章を、Mac の場合は 2.2 章を参照して行ってくださ い。

## **2.1. インストール手順 (Windows の場合)**

#### <ノート>

- インストールは Administrator 権限を持つユーザーでログインして行ってください。
- 1. ダウンロードしたファイルをダブルクリックするとファイルが解凍され、 SoftwareControlPanel AV-HSW10-\*.\*.\*.msi が表示されます。 ※「\*\*\*」の部分はバージョンによって表記が異なることがあります。
- 2. SoftwareControlPanel AV-HSW10-\*.\*.\*.msi をダブルクリックして実行します。 導入画面が表示されますので「Next>」をクリックします。

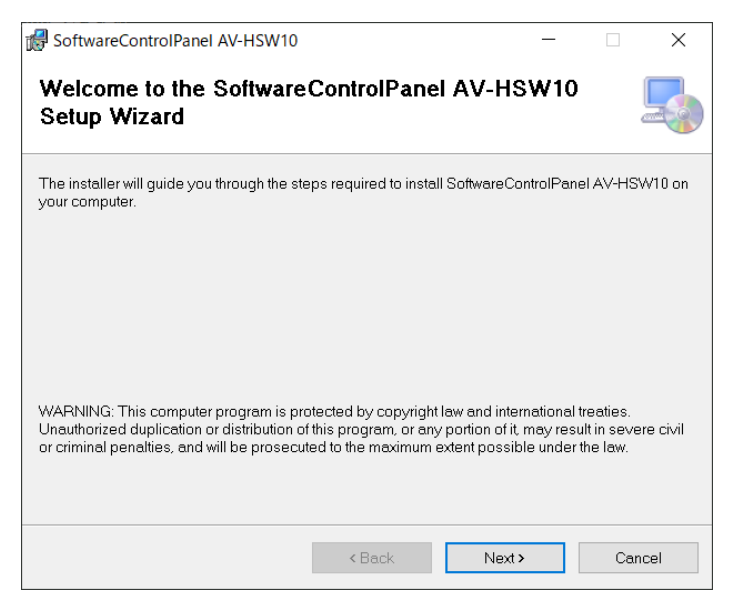

3. Lisence Agreement が表示されますので、内容をご確認頂き、問題がない場合は 「I Agree」を選択して「Next>」をクリックします。

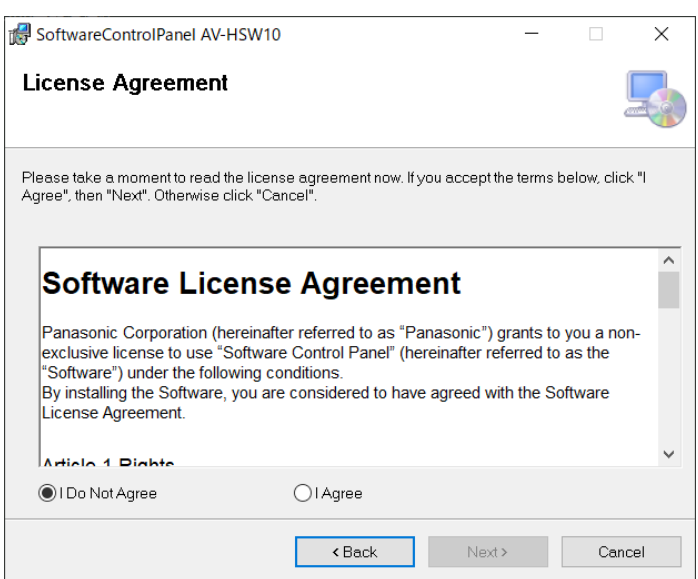

4. Confirm Installation 画面が表示されますので「Next>」をクリックします。

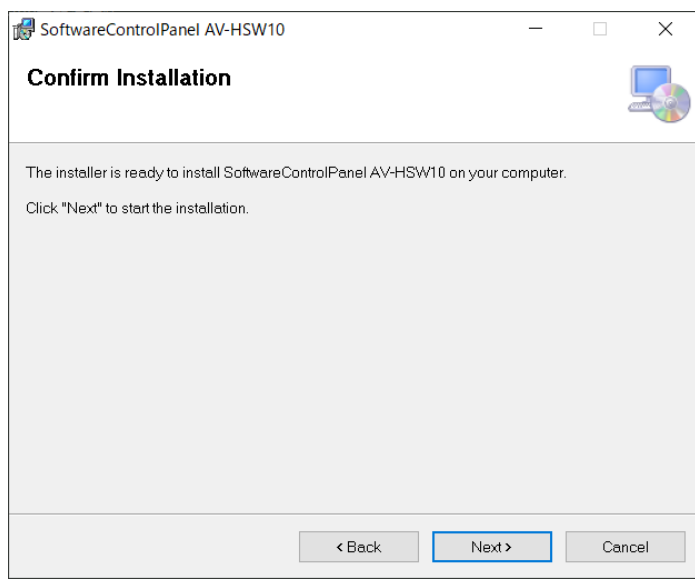

5. インストールが完了したら、「Close」ボタンをクリックしてダイアログを閉じてください。

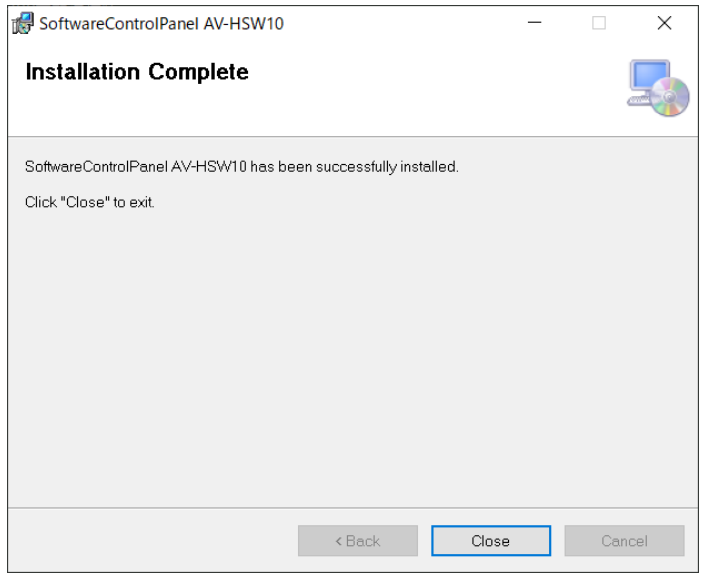

## **2.2.** インストール手 順 (Mac の場合 )

<ノート>

インストールは管理者権限を持つユーザーでログインして行ってください。

- 1. ダウンロードしたファイルをダブルクリックするとファイルが解凍され、本ソフトウェアのインストーラー アイコンが表示されます。
- 2. インストーラーアイコンをダブルクリックして実行します。 導入画面が表示されますので「続ける」をクリックします。

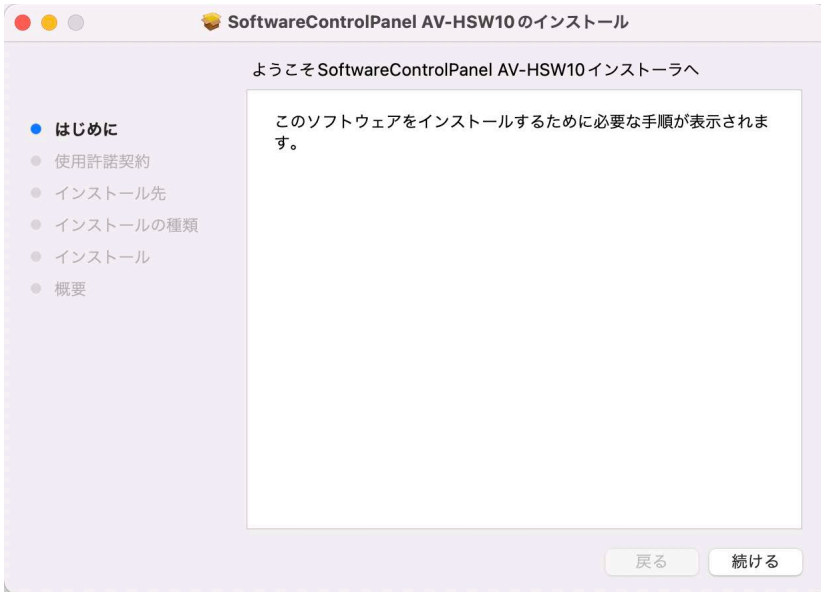

3. 使用許諾契約画面が表示されますので、内容をご確認頂き、問題がない場合は「続ける」をクリックし ます。

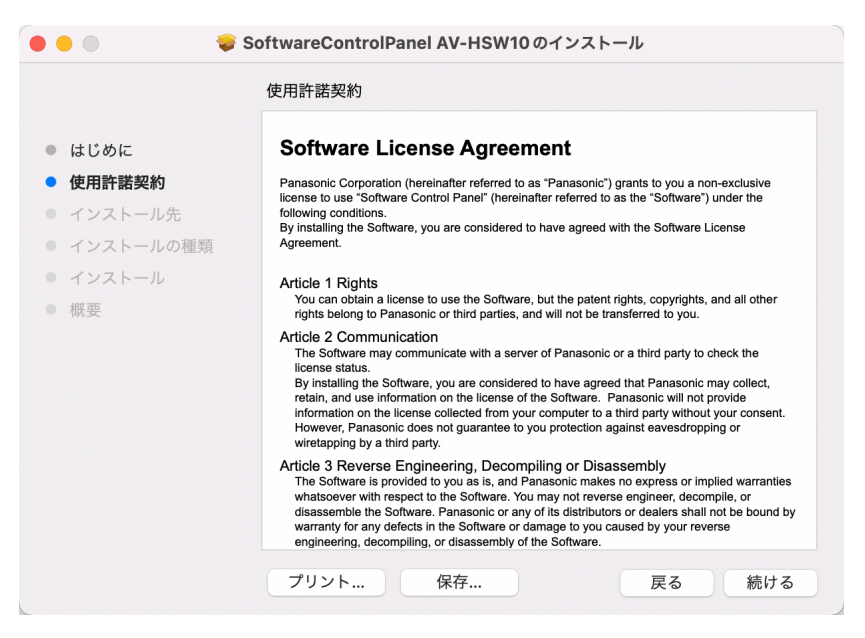

4. 使用許諾の同意確認画面が表示されますので、「同意する」をクリックします。

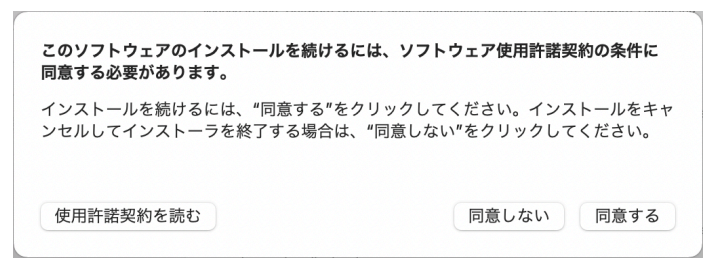

5. インストールの確認画面が表示されますので、「インストール」をクリックします。 画面の指示に従ってください。

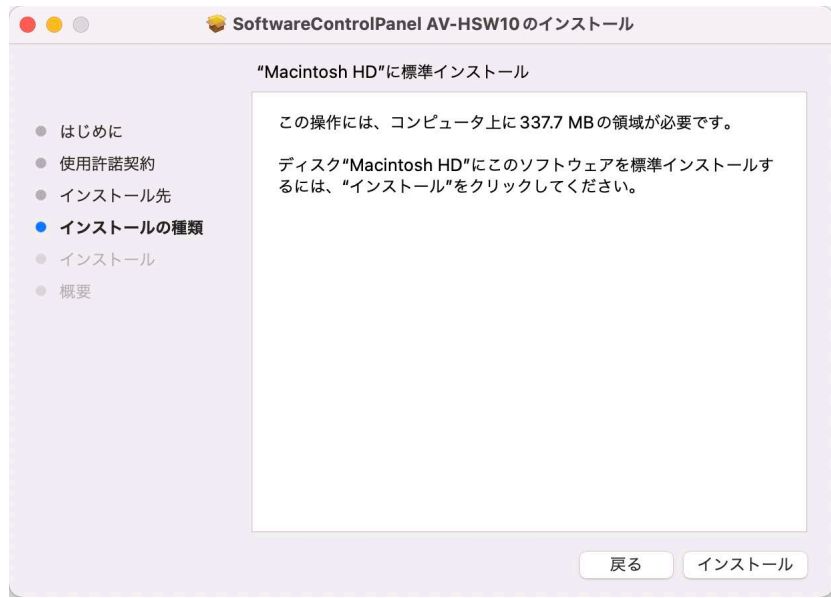

6. インストールが完了したら、「閉じる」ボタンをクリックしてダイアログを閉じてください。

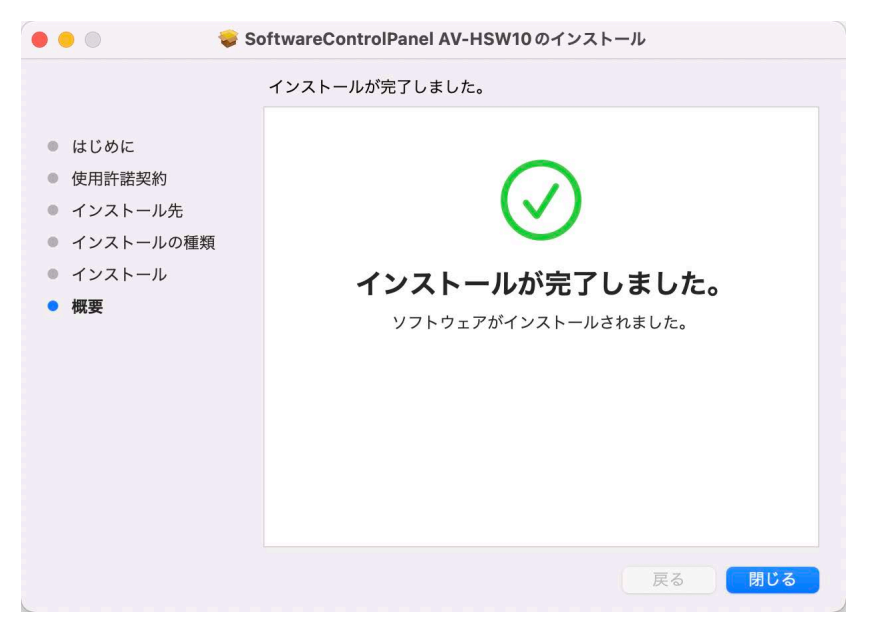

۰

## **3.** 起動と終了

## **3.1.** ソフトウェアを起動する (Windows の場合 )

Windows の [スタートメニュー] → [Panasonic] → [SoftwareControlPanel AV-HSW10] をクリックす ると起動します。

デスクトップ画面にもショートカットアイコンが表示されておりますので、アイコンをダブルクリックすると起 動します。

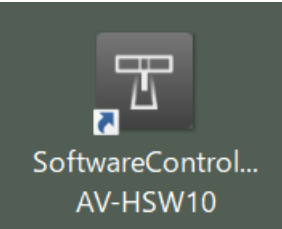

## **3.2.** ソフトウェアを起動する (Mac の場合 )

Finder から アプリケーションフォルダにある[SoftwareControlPanel AV-HSW10]アイコンをダブルクリック すると起動します。

## **3.3.** ソフトウェアを終了する (Windows の場合 )

アプリケーション実行中にウィンドウ右上の×ボタンをクリックすると終了します。

### **3.4.** ソフトウェアを終了する (Mac の場合 )

アプリケーション実行中にウィンドウ左上の×ボタンをクリックすると終了します。

## **4.** 操作説明書について

本ソフトウェアの操作説明書は、本ソフトウェアのインストール時に同時にインストールされます。

#### **4.1.** 操作説明書の表示方法 (Windows の場合 )

Windows の [スタートメニュー] → [Panasonic] の下にある操作説明書のショートカットをクリックする と、pdf 形式で操作説明書が表示されます。

- · [AV-SF10(DVQP\*) E] :英語版
- · [AV-SF10(DVQP\*) J] :日本語版
- [AV-SF10(DVQP\*)\_C] :中国語版
- \*部分はバージョンによって変わることがあります。

#### **4.2.** 操作説明書の表示方法 (Mac の場合 )

Finder から アプリケーションフォルダにある[SoftwareControlPanel AV-HSW10 manual] → [help] → [言語]から各言語の操作説明書のショートカットをダブルクリックすると、pdf 形式で操作説明書が表示さ れます。

- · [AV-HSW10 SoftPanel E.pdf] : 英語版
- [AV-HSW10\_SoftPanel\_J.pdf] :日本語版
- [AV-HSW10\_SoftPanel\_C.pdf] :中国語版